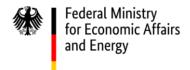

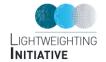

### **LEICHTBAUATLAS**

**USER GUIDE** 

### **Contents**

| An arrandant of the LEIGHTDAHATI AG | 2         |
|-------------------------------------|-----------|
| An overview of the LEICHTBAUATLAS   | <u>3</u>  |
| Management section                  | <u>7</u>  |
| Data entry screen                   | <u>13</u> |
| Search and filter functions         | <u>21</u> |
| Filtering and display of results    | 25        |

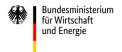

Examples of filter options

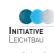

<u>33</u>

# AN OVERVIEW OF THE LEICHTBAUATLAS

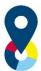

### An overview of the LEICHTBAUATLAS

- The homepage of the LEICHTBAUATLAS contains all available functionalities and information at a glance.
- Functional elements:
  - Display of database entries in the map view and clustering by state and organisation type
  - List of filter criteria and search field for the free text search
  - List of organisations with public profiles

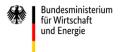

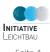

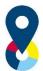

### An overview of the LEICHTBAUATLAS

### Information

- Information about the LEICHTBAUATLAS
- Contacts
- Log in for access to profile management (creation and editing of organisational profiles)
- Language setting
- Publication data, data protection statement and terms of use
- Help/User information
- Number of organisations "published" in the database
- Number of criteria selected

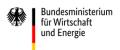

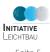

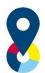

### An overview of the LEICHTBAUATLAS

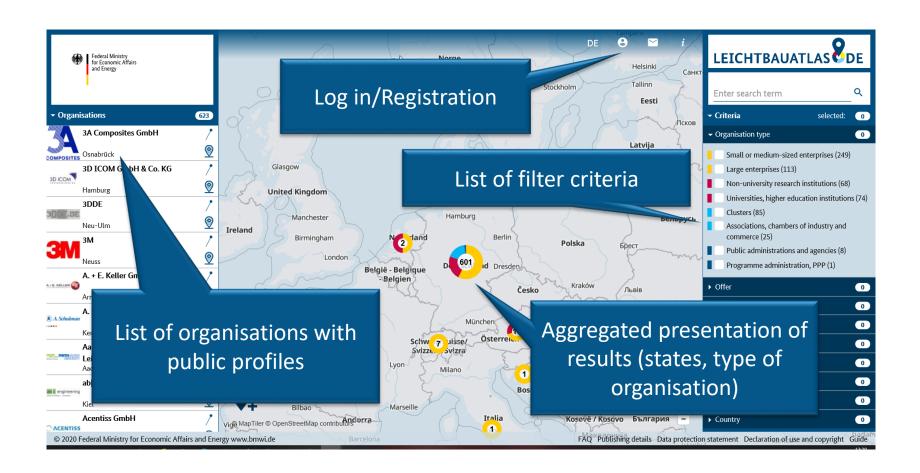

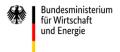

### **MANAGEMENT SECTION**

User and profile management

## Management section

The log in icon takes you to the registration / log in screen Registered users enter their email address and password to access user and profile administration.

### Here, they can:

- edit user information (user data, email, password),
- generate and edit organisation profiles and release them for publication,
- permit additional users to edit an organisation profile.

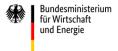

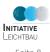

## **Management section**

- New organisation profiles can be created in German and English.
- If an organisation profile already exists in one of the two languages, it can be used as the basis for a new profile.
- This means that each organisation can be assigned at least two profiles (both in German and in English).

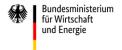

## Management section

- For each profile entered, the language, publication and completion status of the profile are displayed.
- Organisation profiles can be edited and released for publication by the administrators at any time, and the publication of a profile can be withdrawn at any time; the final publication at <a href="www.leichtbauatlas.de">www.leichtbauatlas.de</a> is undertaken by the administrators.
- Every user can enter several organisations.

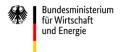

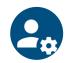

## Management section – Overview

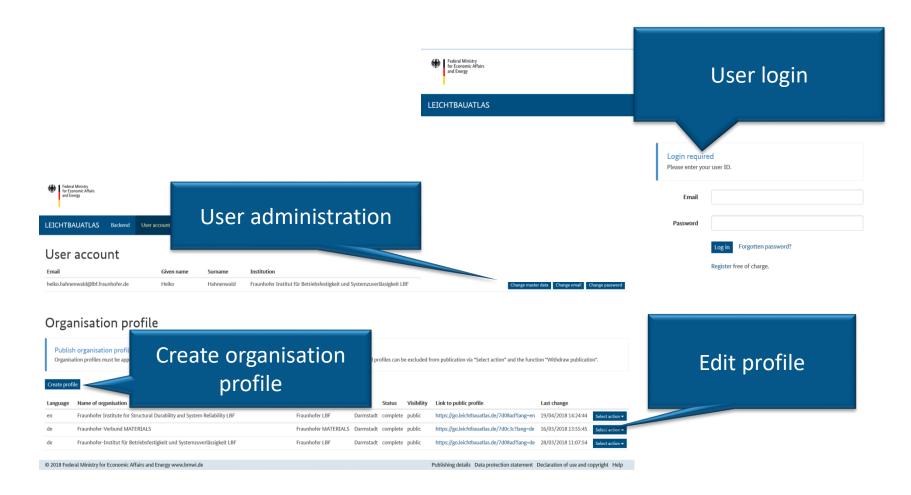

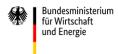

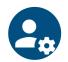

## Management section – Profile creation

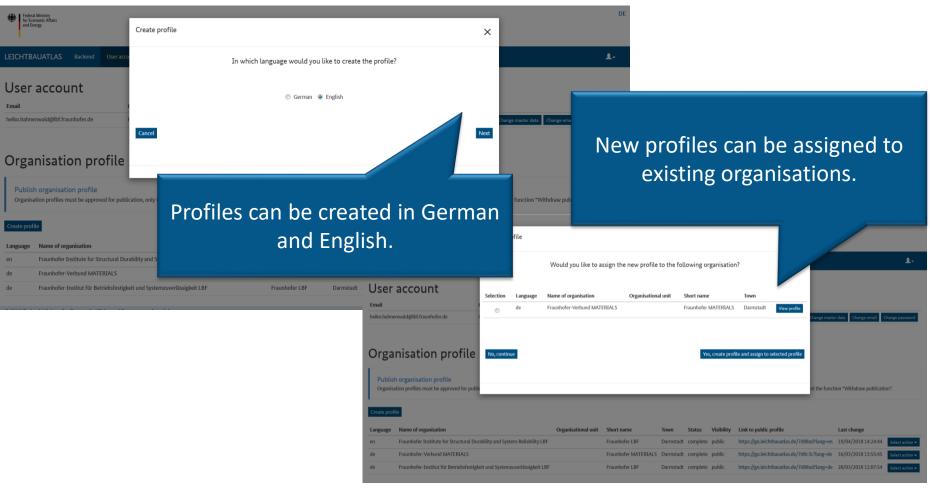

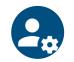

### Management section – Profile status

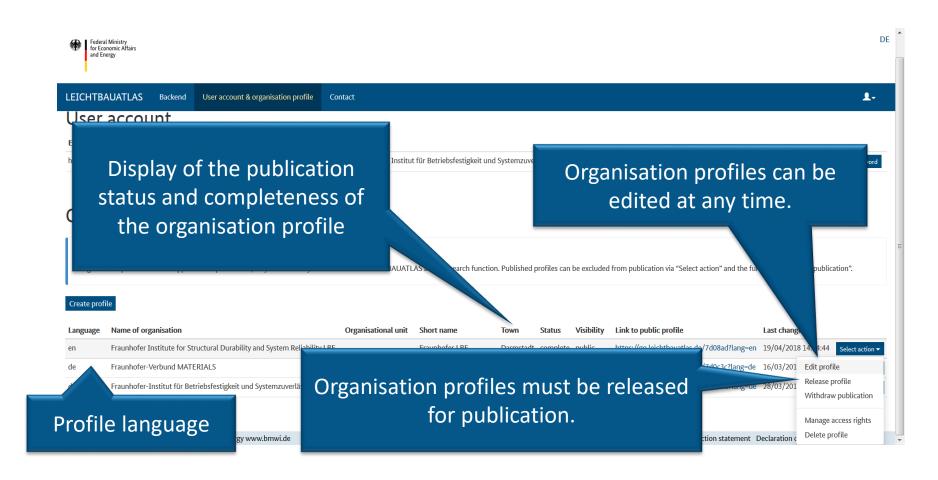

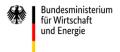

### **DATA ENTRY SCREEN**

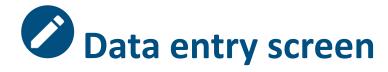

- Clicking the button "Create profile" opens the data entry screen, via which a new organisation profile can be created.
- Clicking on the "pen symbol" opens a dialogue box in each input field in which the actual entry is made.
- Closing the dialogue box using the "Apply" button saves the information entered in the database.

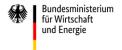

- Mandatory fields are marked with red pen symbols; if all pen symbols are coloured blue, the profile is completely filled out.
- The organisation profile includes:
  - Textual descriptions of the organisation and its lightweighting expertise
  - Key data about the organisation (type, sector, etc.)
  - Checkboxes for the detailed description of the lightweighting expertise
  - Contact details

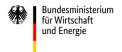

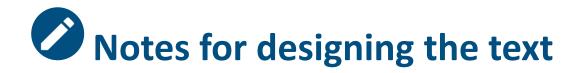

### There are a few editorial guidelines for the description:

- Provide a brief, objective and illuminating description of the organisation and its lightweighting expertise.
- Avoid strong advertising content.
- Do not make comparisons with other organisations.
- Formulate the texts in the selected language (see Create profile section).

We're happy to help with any questions!\*

\*Your contact: Heiko Hahnenwald,

phone.: +49 6151 705 8330, email: heiko.hahnenwald@lbf.fraunhofer.de

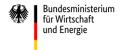

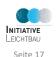

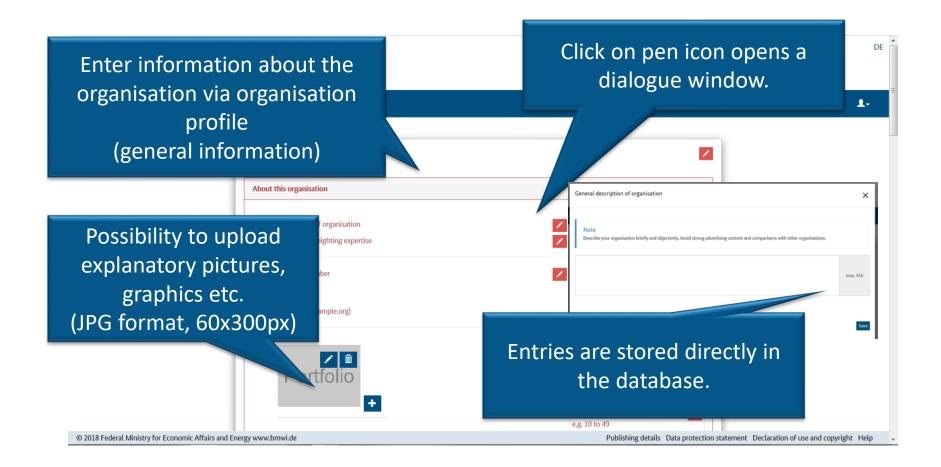

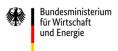

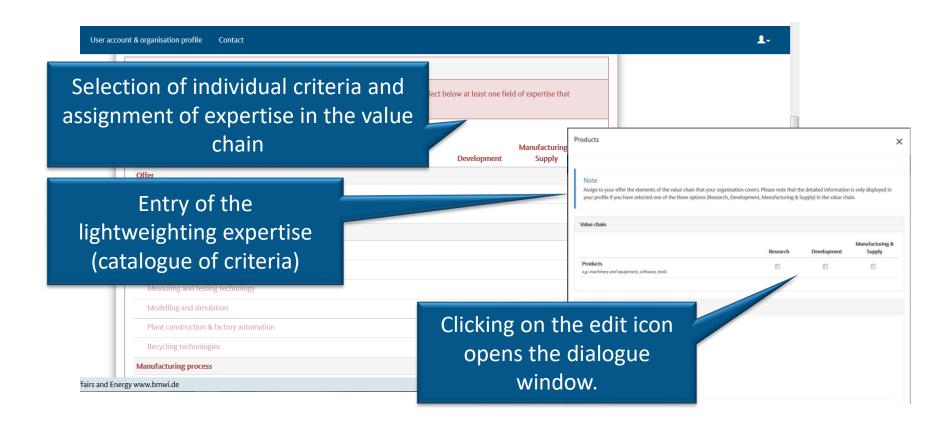

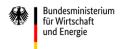

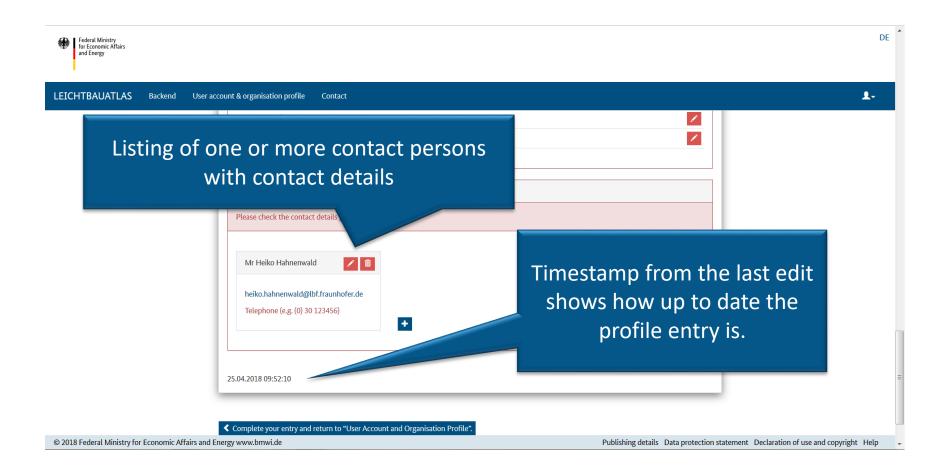

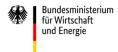

### SEARCH AND FILTER FUNCTIONALITIES

### Search and filter functionalities

In addition to the management section and the data entry screen, the LEICHTBAUATLAS offers further functional elements for the presentation of database information at www.leichtbauatlas.de:

- Display of database entries as a list
- Localisation and display of database entries on map
- The search and filter functionality (criteria list)
- The core element of the site is the map with the presentation of the aggregated results.

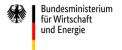

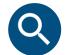

### Search and filter functionalities

- The organisation list and the list of filter criteria can be expanded or collapsed at any time.
- The number of selected filter criteria and the number of organisations resulting from the filtering is always visible.

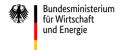

Seite 23

### Search and filter functionalities

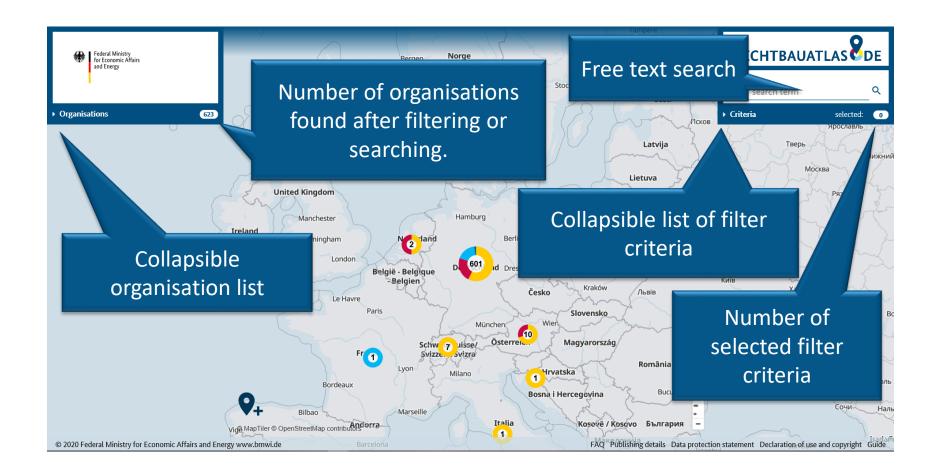

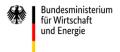

# FILTERING AND DISPLAY OF RESULTS

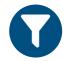

- All filter criteria can be freely selected and combined as desired.
- In addition, the free text search can be used to search the database.
- The filter criteria are structured according to main and sub-categories.
- The number of criteria selected is displayed both at category level and across all categories.

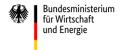

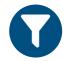

- Depending on the selected filter criteria, the number of organisations that meet these criteria is adjusted (initially, the total number of organisations with published profiles is given).
- The exact localisation as well as the organisation profile can be called up for all organisations via the map as well as via the organisation list.

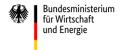

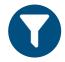

- If an entry is selected in the organisation list, the list can be sorted by distance to this organisation.
- The language of the organisation profile is displayed using the de/en indicator in the organisational list.

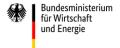

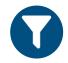

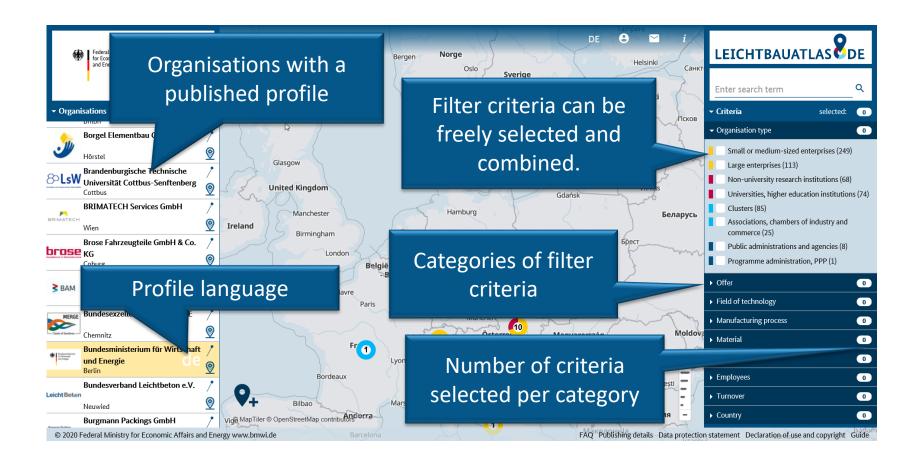

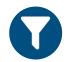

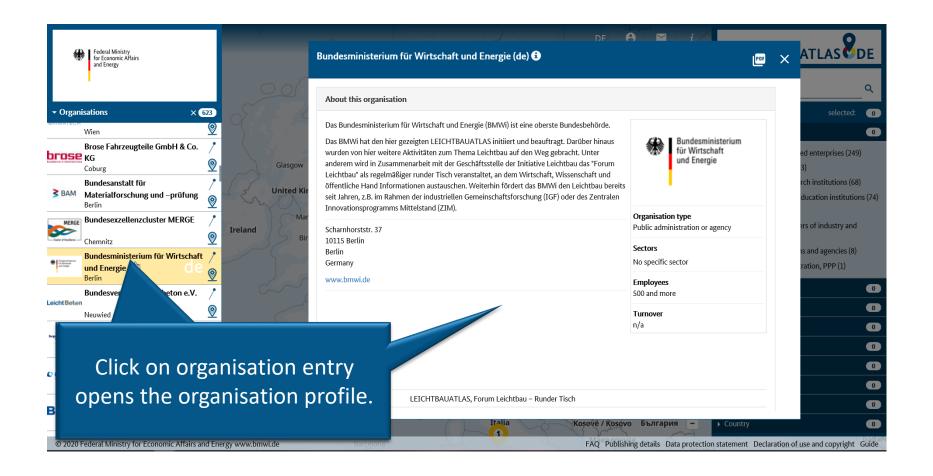

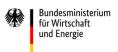

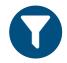

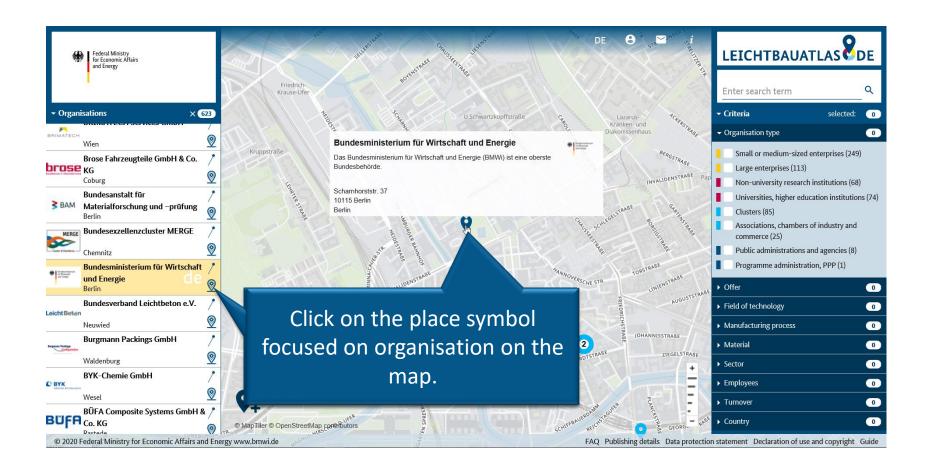

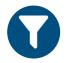

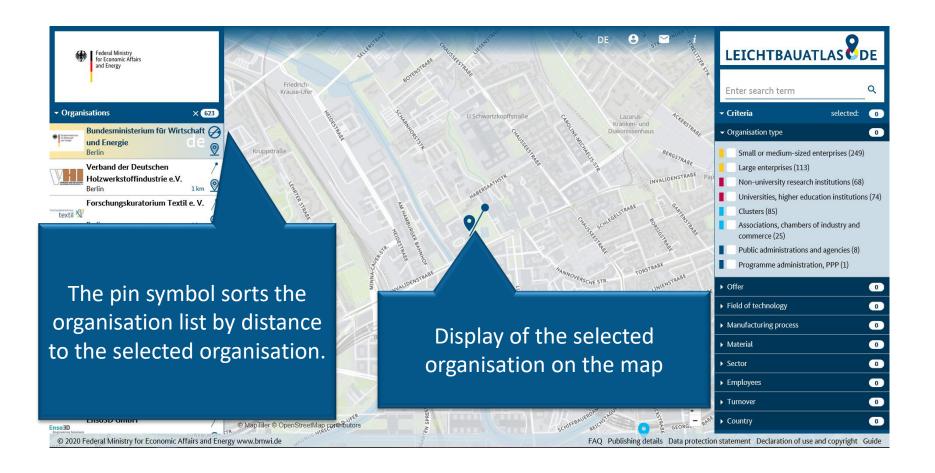

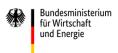

### **EXAMPLES OF FILTER OPTIONS**

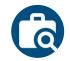

## Filtering of database entries **Example: organisation type**

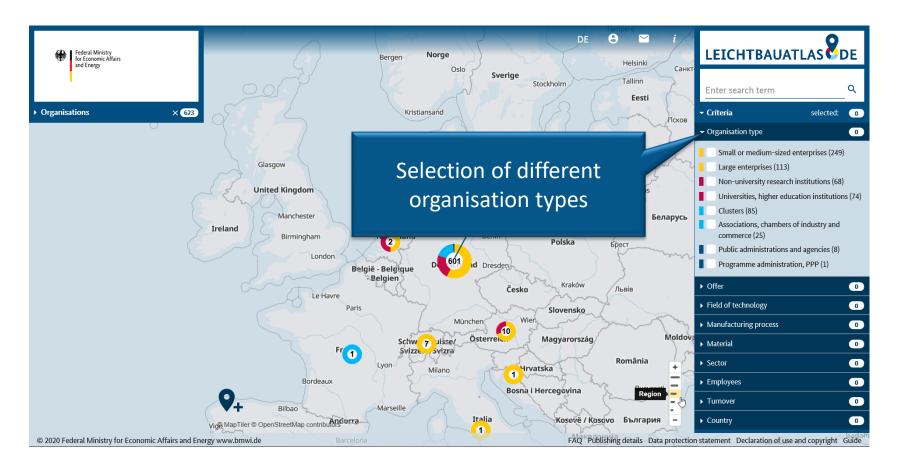

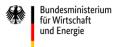

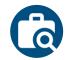

## Filtering of database entries **Example: organisation type**

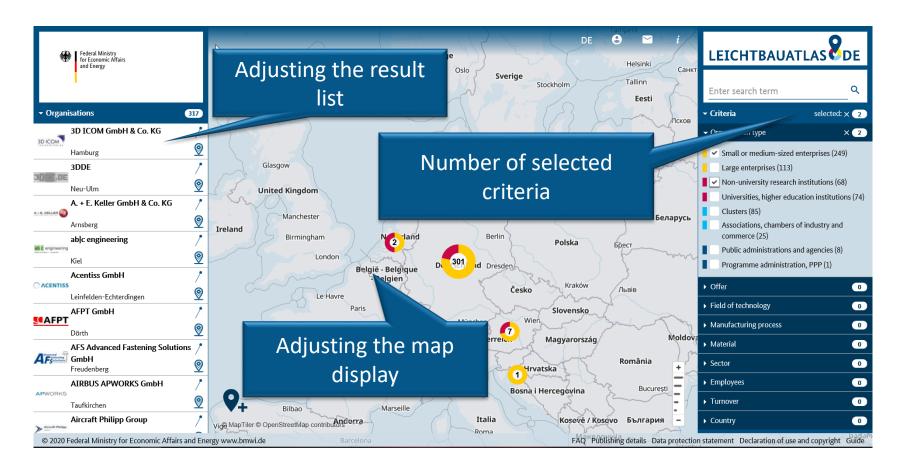

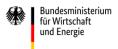

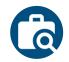

## Filtering of database entries

### **Example: material**

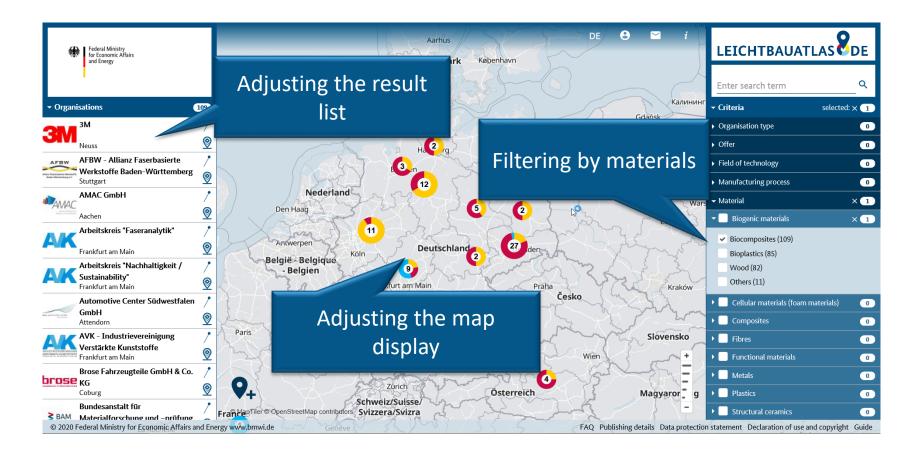

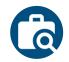

## Filtering of database entries

**Example: states** 

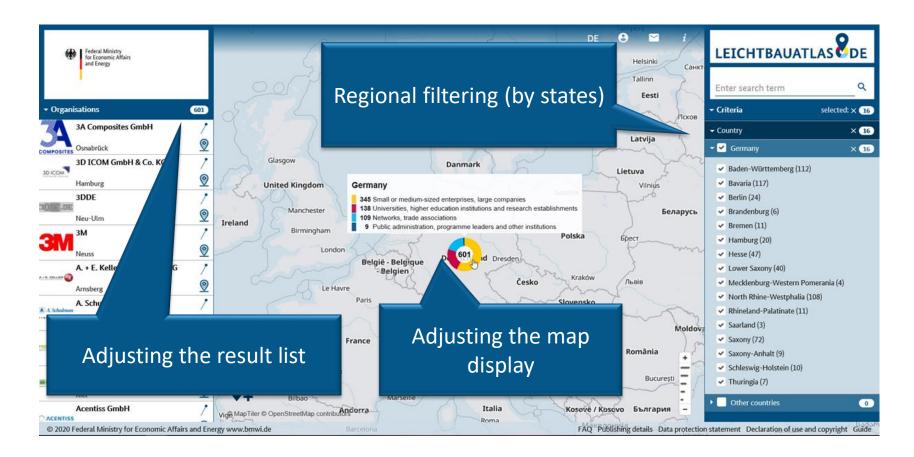